## 分科会の移動方法

## ◆パソコンの場合

参加方法

①画面下の「ブレイクアウトルーム」を選択します。ボタンが見つからないとき は一番右の「詳細」をクリックして「ブレイクアウトルーム」を選択します。

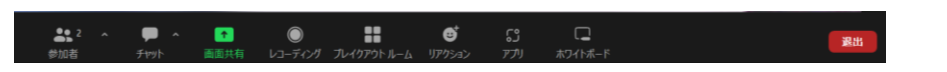

②各分科会が表示されるので、参加したい分科会の横にある 参加ボタンをクリックして「はい」をクリックしてください。

移動方法

<方法1>

画面下にある「ブレイクアウトルーム」を選択し、移動したい 分科会の横にある参加をクリックしてください。

<方法2>

①ブレイクアウトルームが表示されない場合は画面右下にある 「ルームを退出する」ボタンをクリックしてください。

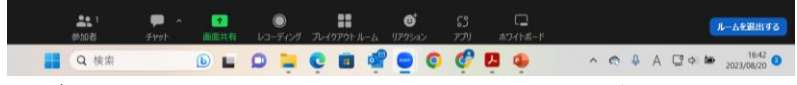

②「ブレイクアウトルームを退出」を選択してください。 メインルームに戻りますので、「参加方法」と同じ手順で移動 したい分科会に参加してください。

## ◆スマートフォンの場合

参加方法 ①画面左上にある「ブレイクアウトルームに参加」を クリックしてください。

②分科会名が表示されますので、参加したい分科会を選択し 「参加」ボタンをクリックしてください。

## 移動方法

<方法1>

①画面左上にある「ブレイクアウトルームに参加」ボタンを クリックしてください。分科会名が表示されるので、移動し たい分科会を選択し、「参加」ボタンをクリックしてください。 <方法2>

①画面右上にある「退出」ボタンをクリックしてください。 「ブレイクアウトルームを退出」ボタンをクリックして ください。

メインルームに戻るので、「参加方法」と同じ手順で 移動したい分科会に参加してください。

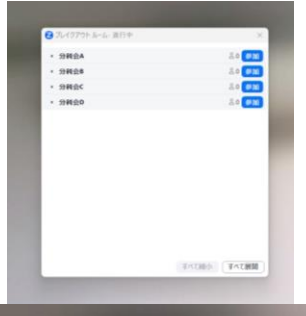

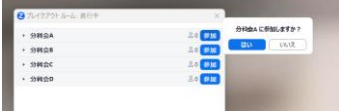

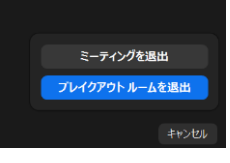

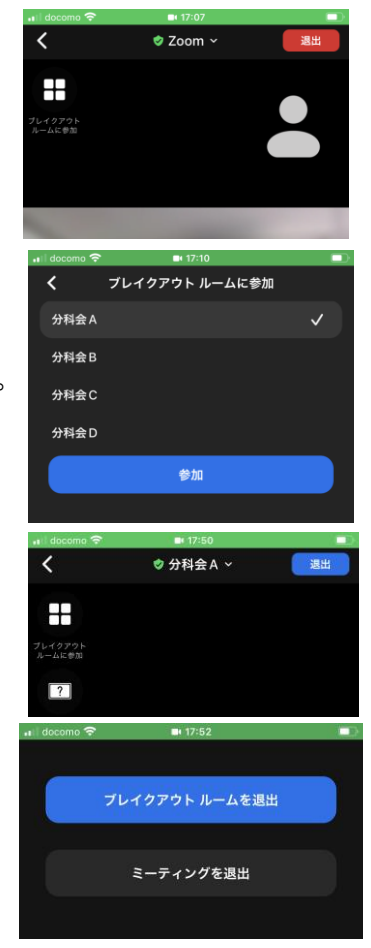